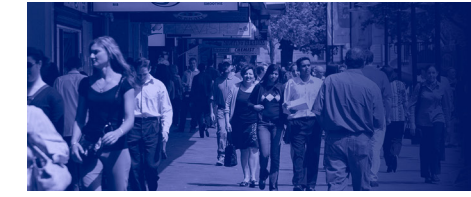

## TWITTER @ THE Australian Population Association Conference 2014

## **10 Tips for using twitter**

- 1. Use the conference hashtag **#OzPop14** in your tweets about the conference. Most people add it at the end of a tweet.
- 2. Use people's name if you are quoting them. Use their Twitter handle preceded by a full stop at the start of the tweet to make it part of a public discussion (use .@OzPopulation if they don't).
- 3. Be original and make a comment that shows your interests or an insight your followers won't get from any other source.
- 4. Identify what those unable to attend might be most interested to see, read or find out after the conference.
- 5. Add links to websites in your tweet or even take a picture or video especially useful if a speaker refers to something on the web your users can follow up on.
- 6. Keep the twitter conversation going reply to those who tweet on similar things, ask questions, arrange to talk in the tea break.
- 7. Link back to earlier tweets, especially if something is related to earlier events. Visit your Twitter profile (www.Twitter.com/yourusername), find earlier tweet, click on timestamp, copy URL and share it within your newest tweet.
- 8. Remind and encourage others to tweet about the conference while only 250 or so people can come to the conference, thousands can take part via Twitter.
- 9. Follow other live-tweeters they're at the conference and are interested in population. Follow-back people who follow you because of your tweets. They can't direct message you if you don't follow back.
- 10. Follow all the tweets and discussion at the conference by putting #OzPop14 into the search bar and scrolling through the results. If you keep this page open you'll get a live feed of all conference tweets.

## **What's in a tweet?**

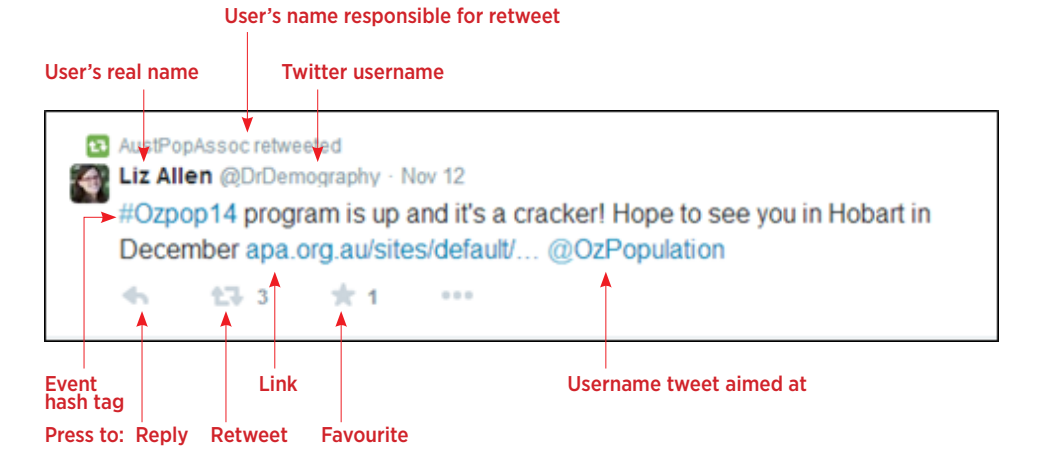

Note: Characters that exceed the 140 character limit will show up as red. When composing tweets you get a character countdown to show how many you've got to go.

## **How to set up a Twitter account**

- • On the web go to http://twitter.com and find the sign up box. On smart phones install the Twitter app and tap the sign up button.
- • Fill in account details including name and email address. Only one email address can be associated with one twitter account at a time.
- Select a username. It must be less than 15 characters. If the name is already chosen it will turn red and you will get a message. A username that has not been taken will show a blue checkmark.
- • After entering the information you will receive a confirmation email asking you to verify the email address.
- Next step is to follow @OzPopulation and start tweeting.